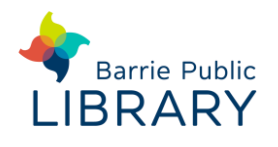

# **Libraries on the Go / OverDrive** Kobo Aura One

## **Getting started**

- 1. Connect the Kobo Aura One e-reader to the internet using WiFi
- 2. From the Home screen, tap the  $\cdots$  icon in the upper-right corner.
- 3. Go to Settings > OverDrive.
- 4. Tap **Get started**.

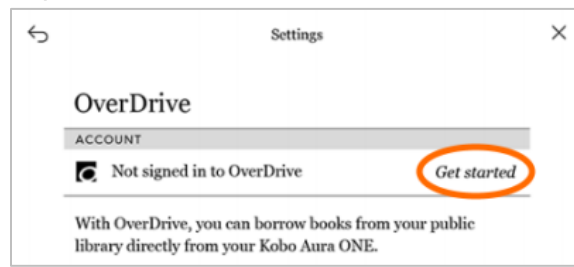

- 5. Select **Create account** or **Sign in to OverDrive**.
- 6. Find your library on the **Find a public library** page. Tap your library's name to sign in.
- 7. Follow the prompts to create an OverDrive account, or you can sign in with your library card or an existing OverDrive account.
- 8. If prompted, select **Sign in** to add your library card to your account.

# **Searching for ebooks**

- 1. Search for title or author using the search box at the top of your Kobo's Home screen or go to **Top Picks** and view the **Libraries on the Go** section
- 2. Once you have done a search, restrict your results to library e-books only by opening the **Show** menu and select **OverDrive**

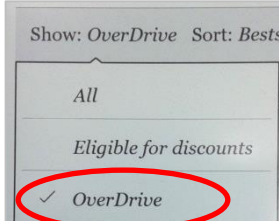

#### **Checking out and downloading**

- From the search results list you can tap **Borrow** next to a title to check it out
- If you are viewing the details page of an e-book, tap the icon and select either **Borrow with OverDrive** or **Place Hold with OverDrive**. You may be asked for your library card and PIN
- The e-book should automatically download to your Kobo if it is available

## **Managing your OverDrive e-books**

 OverDrive ebooks checked out to you can be managed in your **Books** screen Tap the book cover to open and read it. Tap and hold to organize, remove or return it early to the library.

Tap **...** and select **List View** to see the expiry date for your library e-books On the Home screen, tap **Sync** to download available e-book holds and books checked out by other means

- The **Request again** option (in the book actions menu) will let you borrow the eBook again immediately after its lending period expires or place you on the title's wait list.
- OverDrive ebooks can also be managed on the **Libraries on the Go website**. You can change your default lending period (7, 14 or 21 days)
- If you already have an Adobe ID you can use this to authorize your Kobo in **Settings** > **Accounts**.

#### **Other resources**

Libraries on the Go website [https://librariesonthego.overdrive.com](https://librariesonthego.overdrive.com/)